# ditrenetwork **Technical Manual TELEMATIC REGISTER**

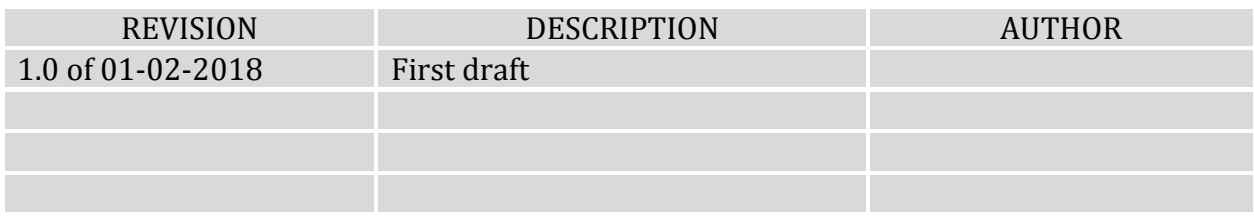

#### **CONTENTS**

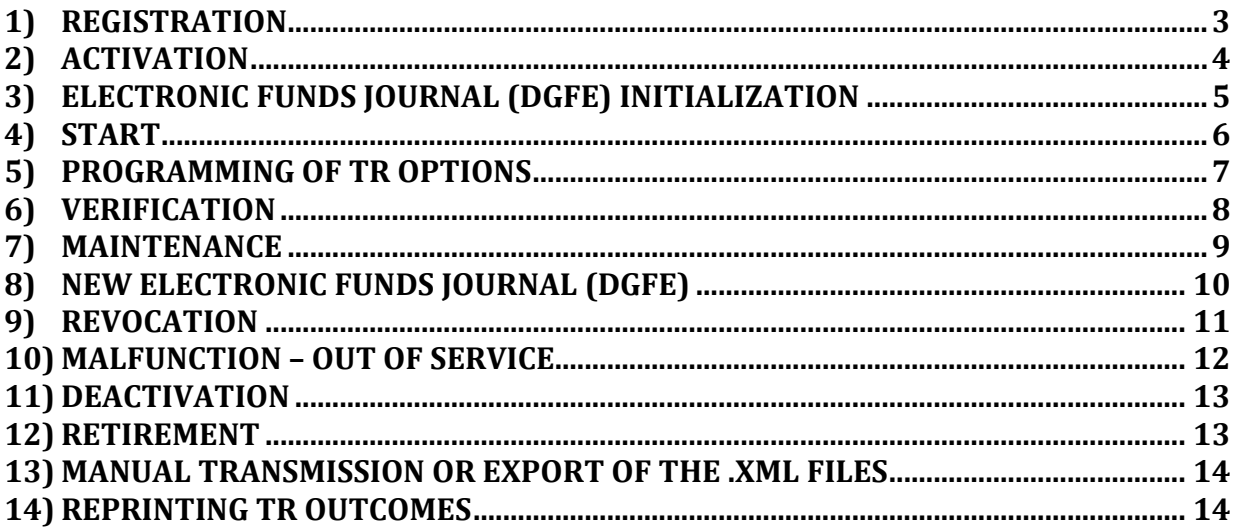

## **1)REGISTRATION**

This function allows you to register the terminal with the Revenue Agency (RA). The Telematic Register sends the CSR file to the RA, which, in return, transmits the device certificate valid for 8 years from that moment.

To perform the registration, enter: <4> <KEY> <9900> <CONFIRM> <SELECT> until "RICH.X509"

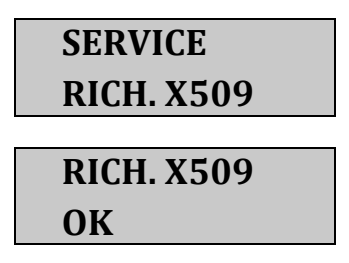

- ð Press **CONFIRM**.
- **RICH. X509**  $\Rightarrow$  If the request is accepted, the display will show **'OK'**, otherwise an error message will be displayed with a specific error code.

**Telematic Register Status = REGISTERED** 

# **2)ACTIVATION**

The Telematic Register must be 'Activated' by connecting to a specific operator. The activation step assumes that the operator has been accredited by the web service 'Invoices and Fess'.

To perform the activation, enter: <4> <KEY> <9900> <CONFIRM> <SELECT> until 'ACTIVATION'

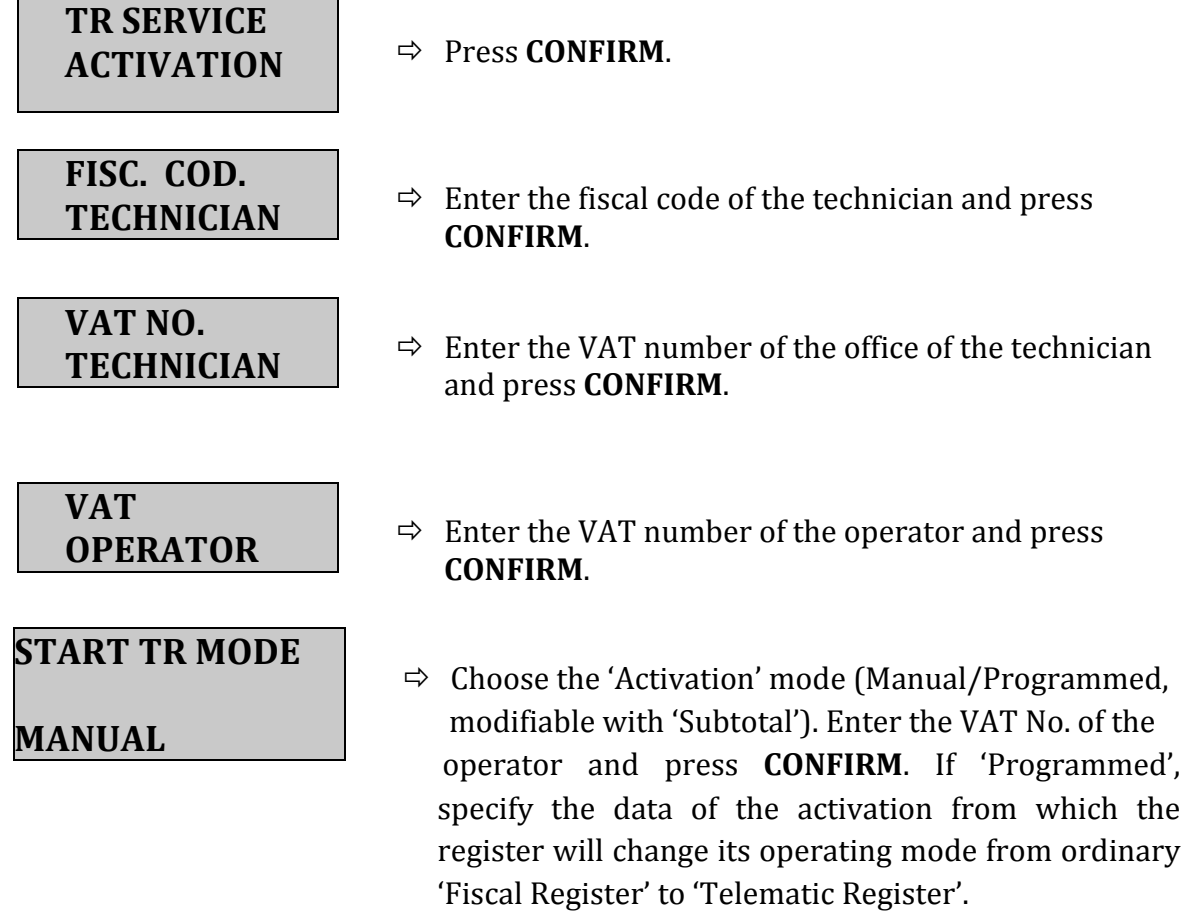

As a rule, this date MUST ALWAYS coincide with the beginning of the year *following the year in which the operator decides to opt for electronic sum transmission.* Only in the case of a 'new activity' may the activation date be different from the first day of the year.

**EXAMPLE:** If the operator activates the option before the end of 2018, the date of activation is  $01/01/2019$  (except in the case of a new activity).

#### It is essential to verify with utmost care that the data entered is correct. If this is *the case, proceed by pressing the <CONFIRM> key. Otherwise, press <C> (or <END>) to go back and re-enter the data.*

After confirming, the ECR sends the activation request to the Revenue Agency's server. If the request is accepted, the message 'OK' appears on the display. Otherwise an error message will be displayed with a specific error code.

After activation, the operator must access the Revenue Agency's portal via the web and print off the QR code that must be applied to the ECR.

**NOTE:** The Activation step does not assume that the operator has activated the option to transmit the sums. However, if an activation date is set, the operator must activate the option before that date. Otherwise, if the operator appears to the Revenue Agency to have not activated the option, the commercial documents and the first .xml file with the sums will be issued on the specified date but not accepted by the Revenue Agency's server.

#### **Telematic Register Status = ACTIVATED**

#### **3) ELECTRONIC FUNDS JOURNAL (DGFE) INITIALIZATION**

Then initialize the Electronic Funds Journal (DGFE) by entering:  $<4>$   $<$ KEY> $<3153>$   $<$ CONFIRM> $<$ CONFIRM>

## **4) START**

The following is the procedure to perform on the Telematic Register for it to begin to transmit the data to the Revenue Agency.

If during the activation step the manual activation mode was chosen, enter: <4> <KEY> <9900> <CONFIRM> <SELECT> until 'START TR MODE'

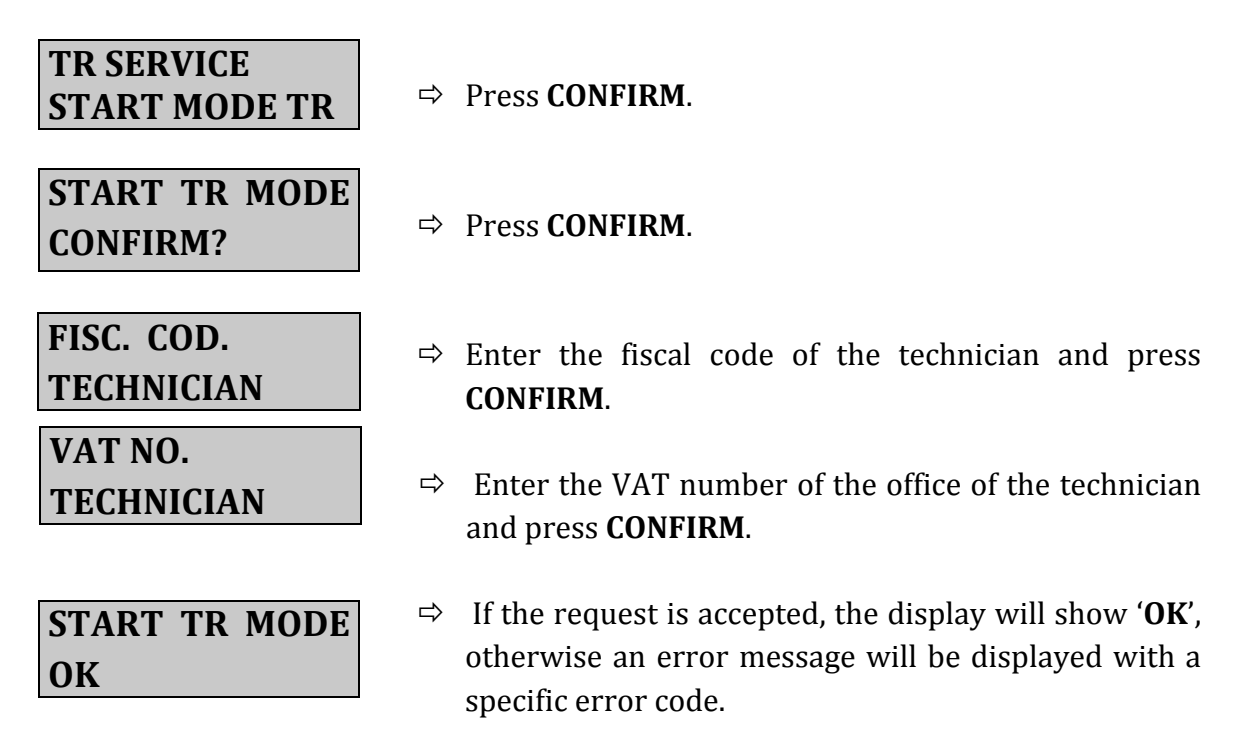

**Telematic Register Status = IN SERVICE** 

#### **5) PROGRAMMING OF TR OPTIONS**

Enter:

<4> <KEY> <23> <SELECT>

#### **TELEMATIC PROGRAMMING**

ð Press **CONFIRM**.

**RA HOST apid-ivaservizi.ag**

**RA PORT 00443**

**SEND SUMS** YES

**VERIFICATION YES**

- $\Rightarrow$  Enter the Revenue Agency host name (default "apidivaservizi.agenziaentrate.gov.it") (not to be modified) and press **CONFIRM**.
- $\Rightarrow$  Enter the communications port (default 00443) (not to be modified) and press **CONFIRM**.

 $\Rightarrow$  Choose YES/NO (via the SELECT button) to activate/deactivate the automatic telematic sum transmission function during fiscal reset and press **CONFIRM**.

 $\Rightarrow$  Choose YES/NO (via the SELECT button) to activate/deactivate the display notification of exceeding the 5th day without telematically transmitting the sums, and press **CONFIRM**.

**N.B.:** If YES is chosen, after the 5th day of no telematic transmission of the sums, **the Telematic Register will no longer allow the issuing of commercial documents.**

### **6)VERIFICATION**

When the qualified technician performs a 'periodic verification' (biannual), the outcome must be submitted telematically (via the 'electronic log'). To do this, enter: <4> <KEY> <9900> <CONFIRM> <SELECT> until 'VERIFICATION'.

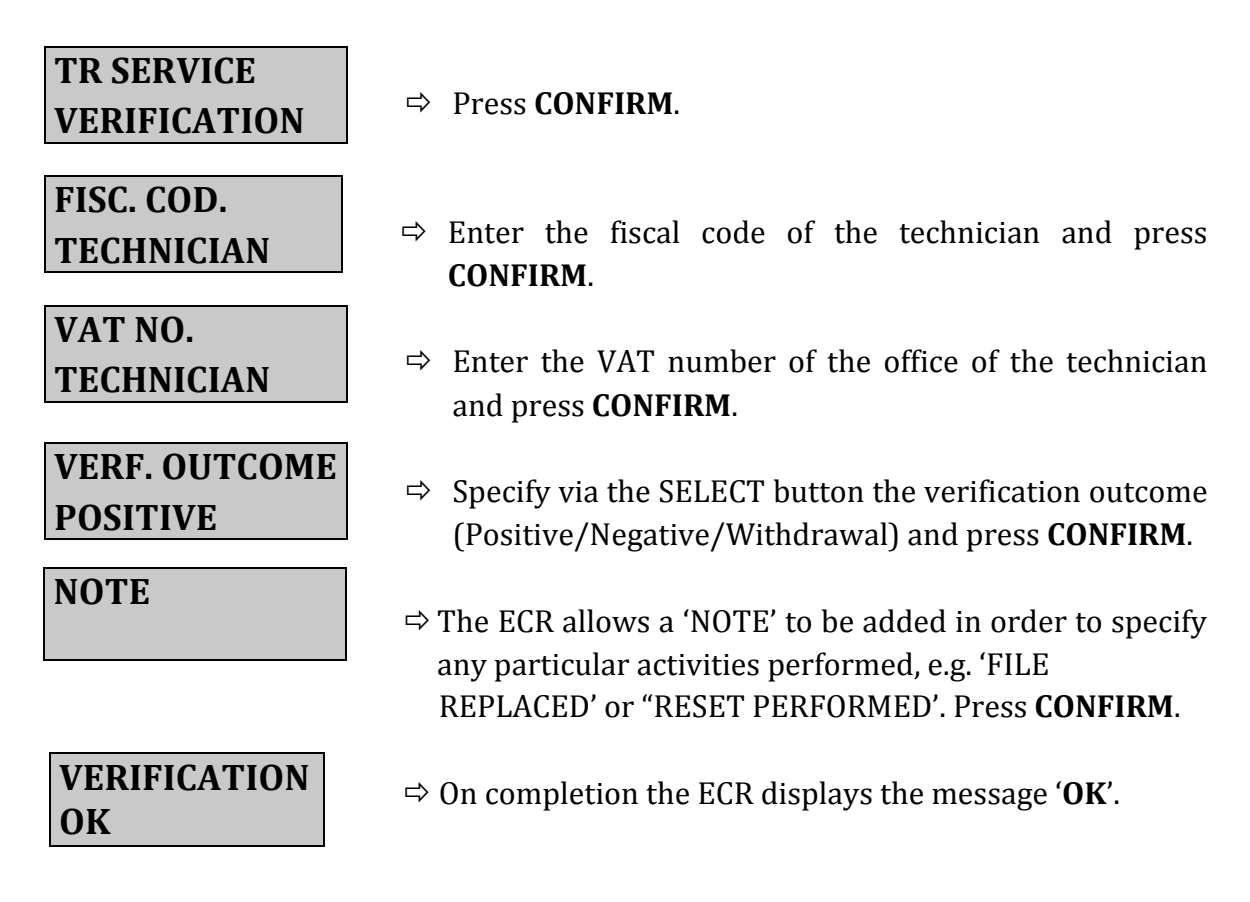

The verification notice is memorized by the ECR and will be automatically communicated to the Revenue Agency's server on the subsequent reset (transmission of the .xml file). The technician can then perform a reset (with any sums set to zero) and transmission of the .xml file in order to check that the notice has been sent.

# **7)MAINTENANCE**

Similarly to Verification, when the technician performs (extraordinary) maintenance, due, for example, to a possible fault, he/she must create the relevant notice in the 'electronic log'. To do this, enter:

<4 > <KEY> <9900> <CONFIRM> <SELECT> until 'MAINTENANCE'

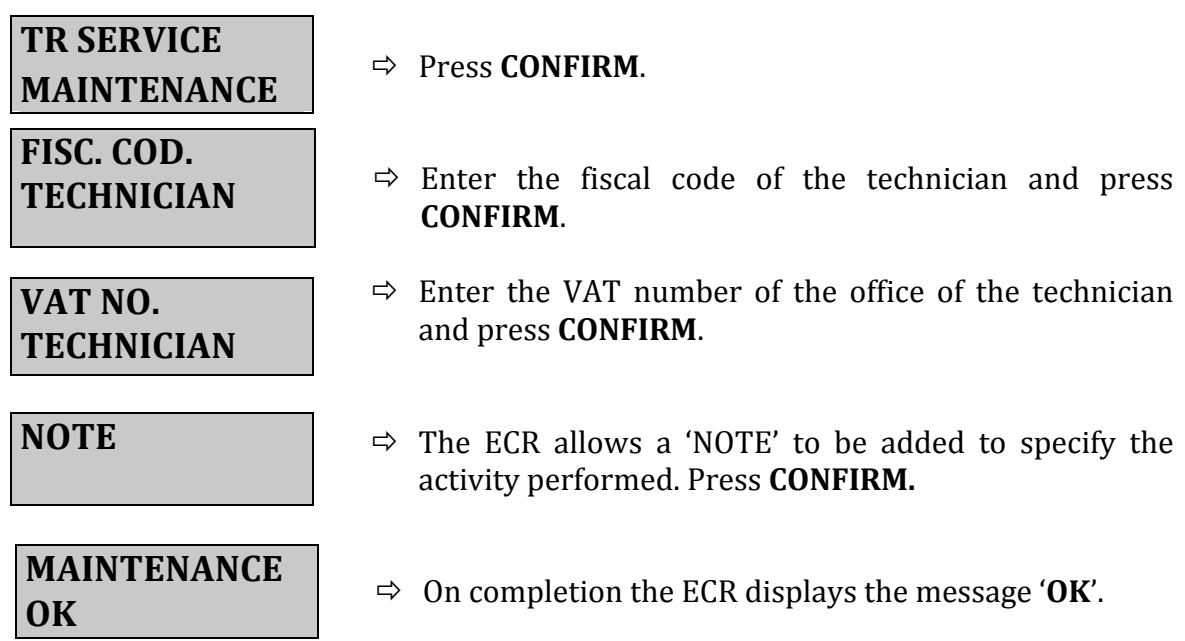

The maintenance notice is memorized by the ECR and will be automatically communicated to the Revenue Agency's server on the subsequent reset (transmission of the xml file). The technician can then perform a reset (with any sums set to zero) and transmission of the .xml file in order to check that the notice has been sent.

### **8)NEW ELECTRONIC FUNDS JOURNAL (DGFE)**

Similarly to MAINTENANCE, this operation creates a notice of the replacement of the Electronic Funds Journal (DGFE) in the 'electronic log'.

To initialize a new DGFE:

- $\triangleright$  Switch off the ECR and disconnect all peripherals (power adapter, keypad, display, etc.).
- $\triangleright$  Open the printer cover.
- $\triangleright$  Remove the fiscal stamp and fully unscrew the screw underneath.
- $\triangleright$  Remove the 'technical body' from the lower housing of the base.
- $\triangleright$  Replace the DGFE (micro SD)
- $\triangleright$  Re-insert the 'technical body', making sure that it fits into the base properly.
- $\triangleright$  Replace and tighten the screw and replace the fiscal stamp.
- $\triangleright$  Close the printer cover and re-connect all the peripherals.
- $\triangleright$  Enter <4> <KEY> <3153> <CONFIRM> <CONFIRM>

Then enter: <4 > <KEY> <9900> <CONFIRM> <SELECT> until 'NEW DGFE'

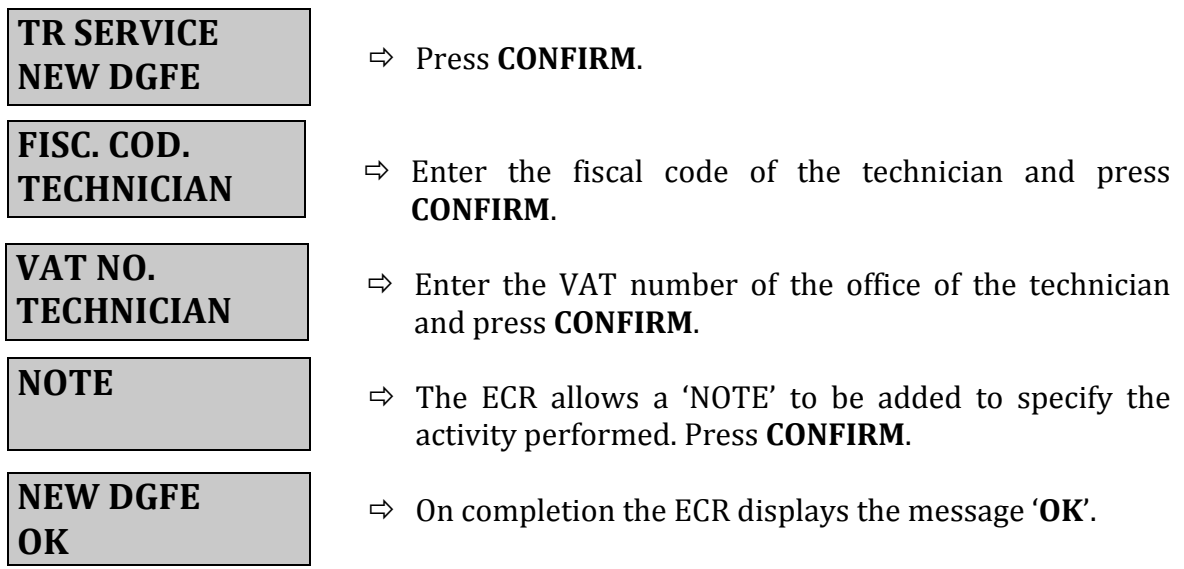

The Electronic Funds Journal (DGFE) replacement notice is memorized by the ECR and will be automatically communicated to the Revenue Agency's server on the subsequent reset (transmission of the .xml file). The technician can then perform a reset (with any sums set to zero) and transmission of the .xml file in order to check that the notice has been sent.

## **9)REVOCATION**

Within the fourth year, the operator may revoke the requested option for the telematic transmission of sums.

After a period of 5 years from the activation date, having requested revocation (via web), it is then possible to modify the functioning of the ECR to restore the ordinary 'Fiscal Register' mode\* (i.e. for the printing of fiscal receipts, instead of commercial documents).

 *\*option possible only for native Telematic Register models.*

To do this, enter: <4> <KEY> <9900> <CONFIRM> <SELECT> until 'REVOKE'

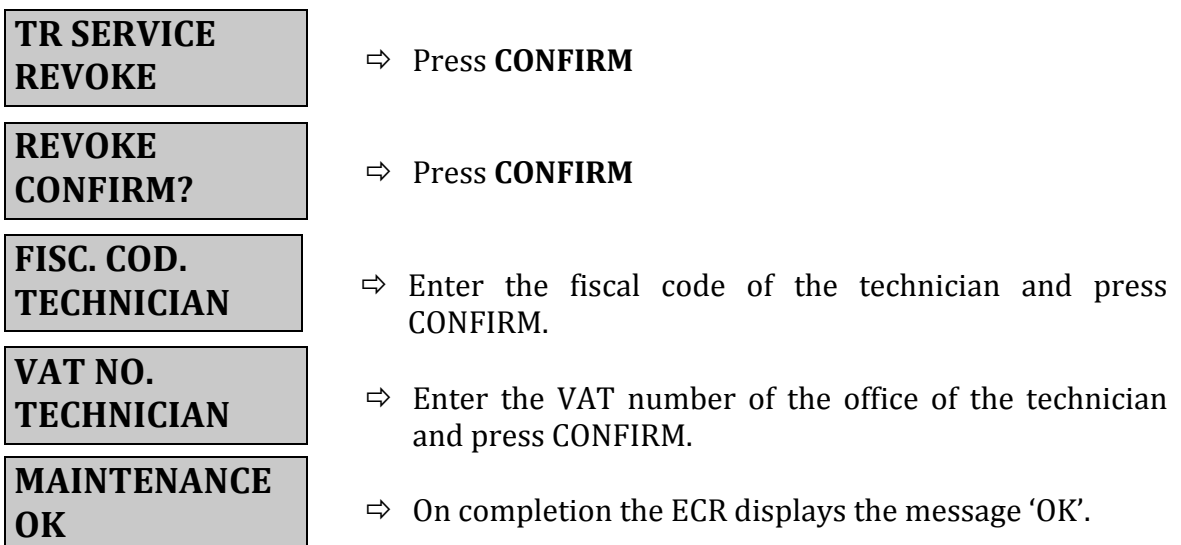

### 10) **MALFUNCTION - OUT OF SERVICE**

In case of a non-blocking malfunction, a specific report can be sent to the Revenue Agency's server to temporarily 'suspend' the transmission of sums. To do this, enter:

<4> <KEY> <9900> <CONFIRM> <SELECT> until 'MALFUNCTION'

### **TR SERVICE MALFUNCTION**

#### ð Press **CONFIRM**.

**NOTE**  $\Rightarrow$  Enter a NOTE specifying the type of malfunction and press **CONFIRM**.

The Telematic Register then attempts to transmit the malfunction notice and displays the outcome.

In case of a negative outcome, via the Revenue Agency's website, the operator must communicate the problem, which will be tracked in the system (electronic log). Following this, the Telematic Register can autonomously return to service for the next useful telematic transmission.

### **11) DEACTIVATION**

This operation **cancels** the association between the Telematic Register's serial number and the VAT number of the operator, and suspends the TR certificate. **EXAMPLE:** Theft or transfer of the Telematic Register to another operator.

The deactivation procedure is as follows: <4> <KEY> <9900> <CONFIRM> <SELECT> until 'DEACTIVATION'

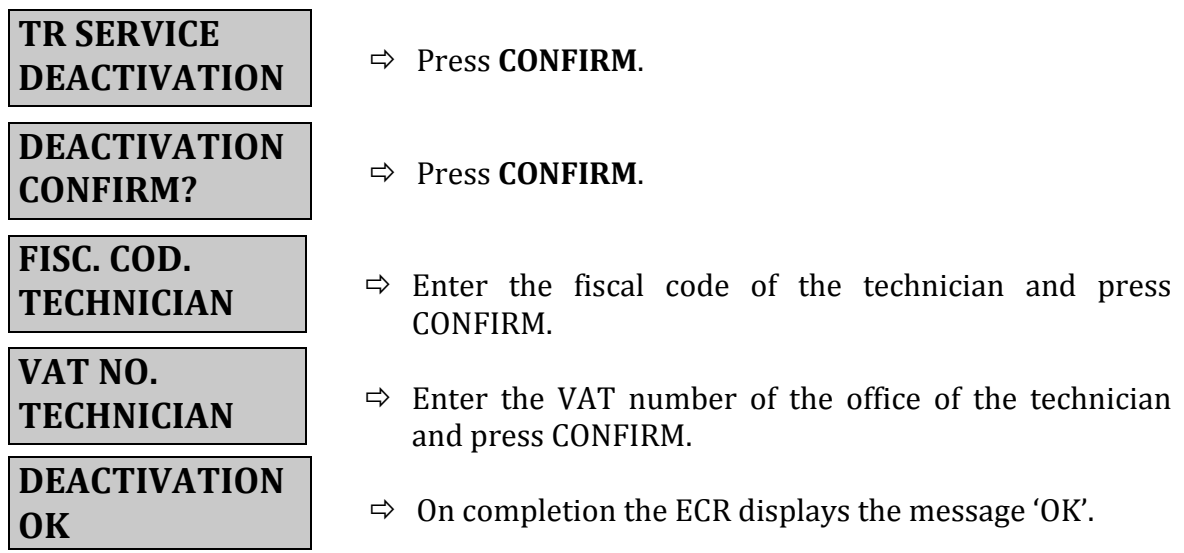

#### **12) RETIREMENT**

In case of the retirement of the Telematic Register, the device certificate is revoked and the device is deleted from the registry. This variation can also be communicated by the qualified technician via the functions available in the Telematic Register. This option allows you to permanently retire the ECR from the service. To do this, enter: <4> <KEY> <9900> <CONFIRM> <SELECT> until 'RETIRE'.

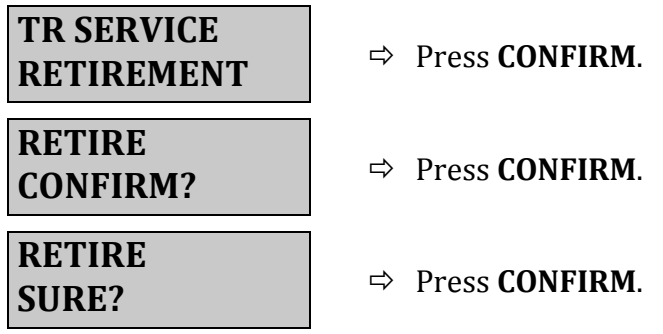

**WARNING:** After RETIREMENT, it will no longer be possible to restore operation of the machine.

#### **13) MANUAL TRANSMISSION OR EXPORT OF THE .XML FILES**

To manually transmit the .xml files (not yet sent), enter:  $<$ 3> $<$ KEY> $<$ 99> $<$ CONFIRM>

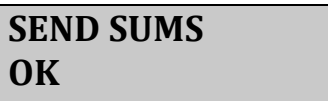

In case it is not possible to transmit the .xml sum files directly from the ECR, it is possible to export the files onto a pen drive. The files can then be transmitted using other means or transmission channels. Regulations require this 'export' (and transmission by other means) in case of transmission failure (from the ECR) of 5 or more files (i.e. 5 or more work days or 'resets').

The ECR, from the sixth .xml file not sent, displays a warning message **(ERR.114 -SEND/EXP.ZER)** when printing a commercial document or daily reset.

The procedure for exporting the files is as follows: Insert a pen drive into the USB port of the Telematic Register Enter <3> <KEY> <98> <CONFIRM>

#### **EXPORT SUMS**

…

**EXPORT SUMS OK** 

### **14) REPRINTING TR OUTCOMES**

It is possible to reprint the 'outcomes' of transmissions by entering: <4> <KEY> <164> <CONFIRM>, specification of the date interval (from date to date), and press **CONFIRM**.

> All the information contained in this manual may be subject to modification by Ditronetwork S.r.l. without notice.

*For any further information, contact Ditronetwork's Technical Support Service* 

#### DITRONETWORK S.r.l.

Registered Office Address:

Via F. Caracciolo, 15 80122 Naples - Italy

Operating Office Address: Via Antiniana, 115 80078 Pozzuoli (NA) - Italy Tel: (+39) 081 2428557 | Fax: (+39) 081 2428552 E-mail: info@ditronetwork.com

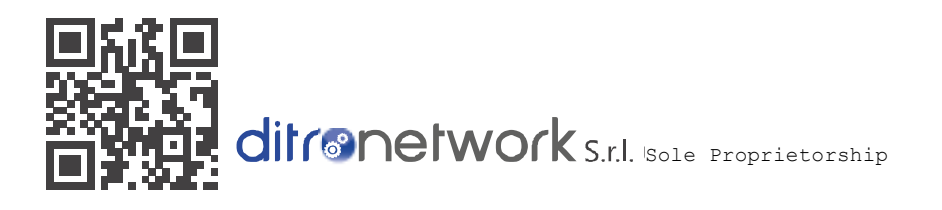

Follow us:

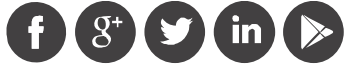